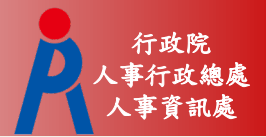

# **教育人員退休撫卹管理系統**

## **–遺屬一次金/年金申請作業**

**行政院人事行政總處 人事資訊處**

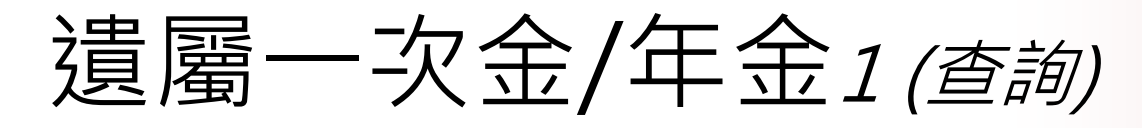

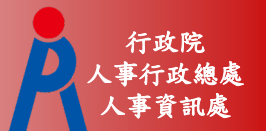

輸入查詢條件,點選「查詢」,則於下方顯示查詢既有遺 屬年金申請案件狀態。 可以點選「編輯」或「刪除」維護 資料。

現在位置:首頁 > 教育人員退休撫卹管理系統 > 107.7.1以後遺屬一次金/年金申請

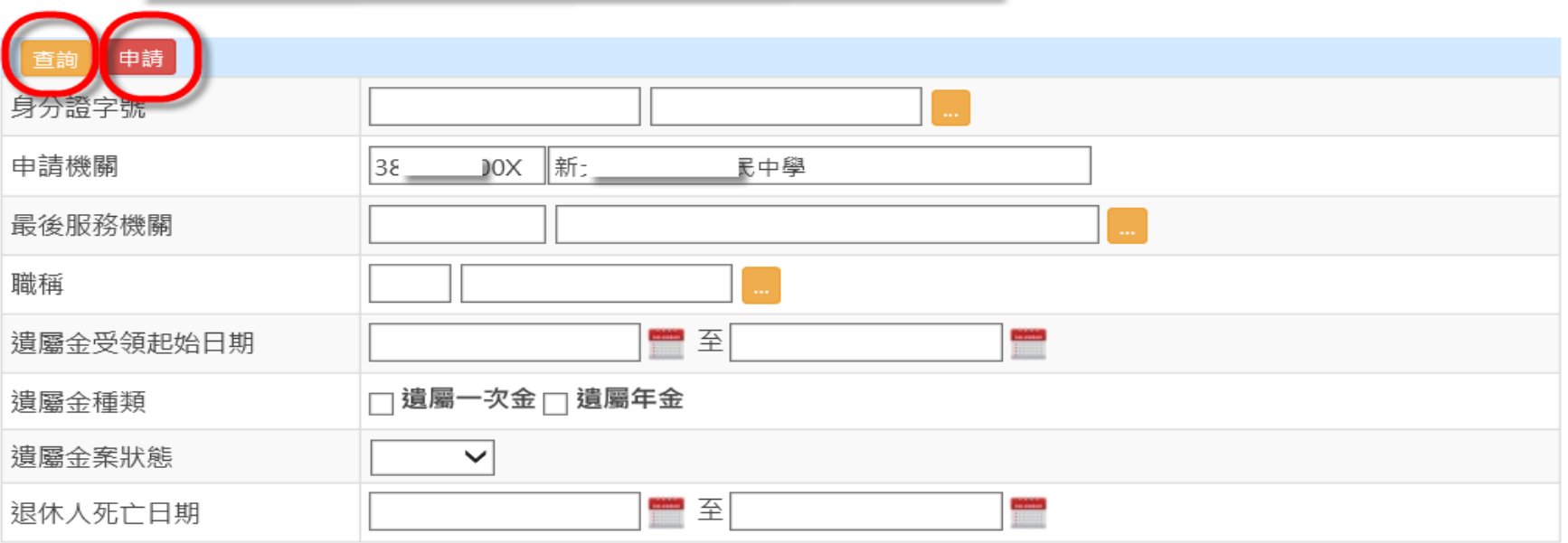

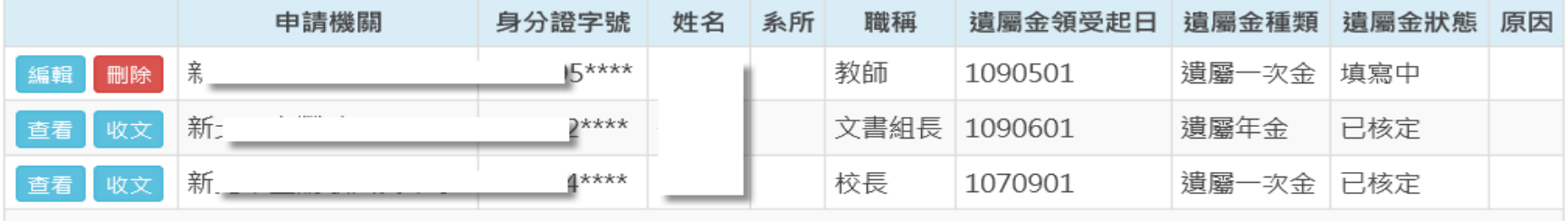

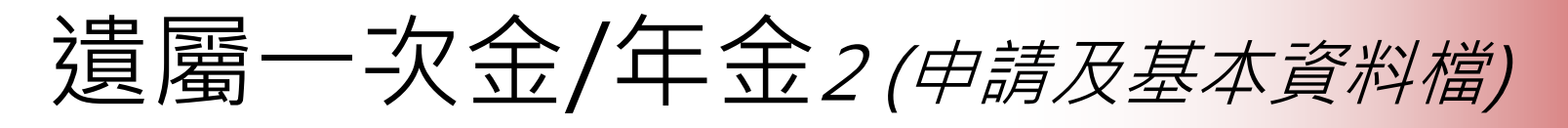

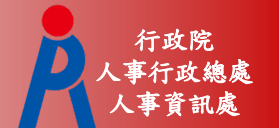

● 輸入身分證號或展開選取人員, 點按「申請」啟動申請案 ,預帶該人員最後一次退休核定的相關資料,編輯「基本 資料檔」。

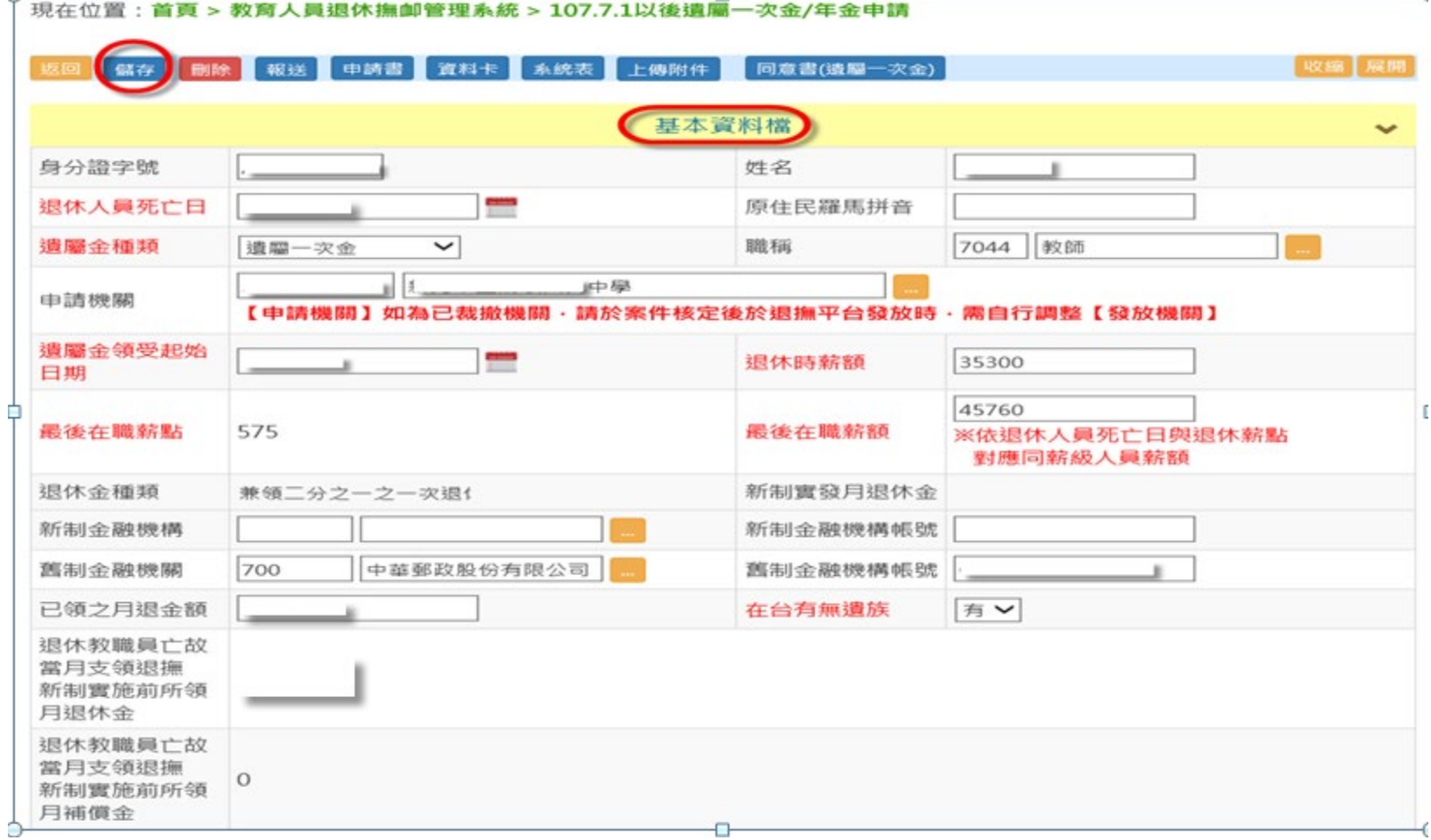

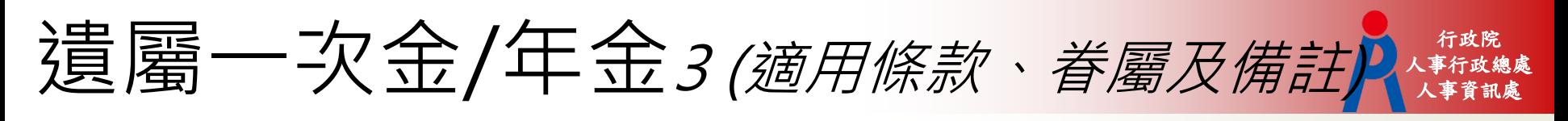

編輯 「適用條款」、 「眷屬」及 「備註」等。

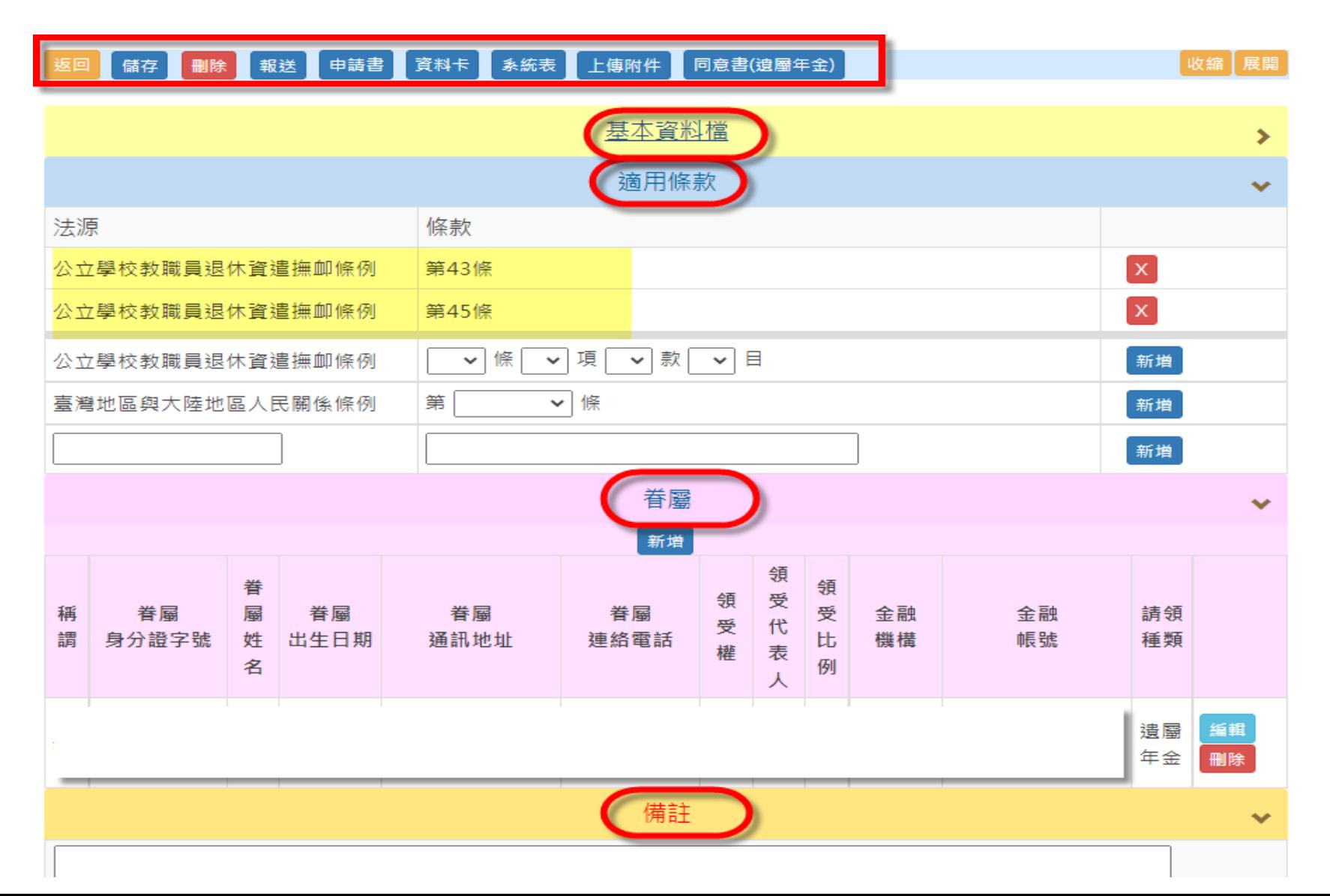

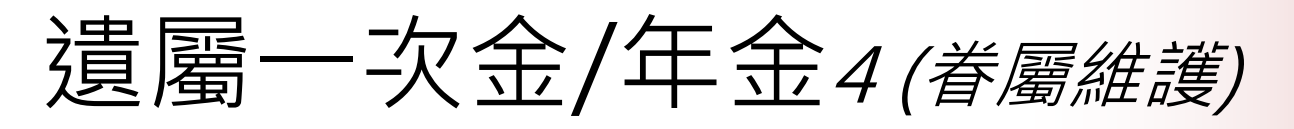

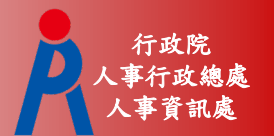

## ● 眷屬區塊點擊「新增」系統會出現「眷屬維護」小視窗, 可編輯新增眷屬資料。

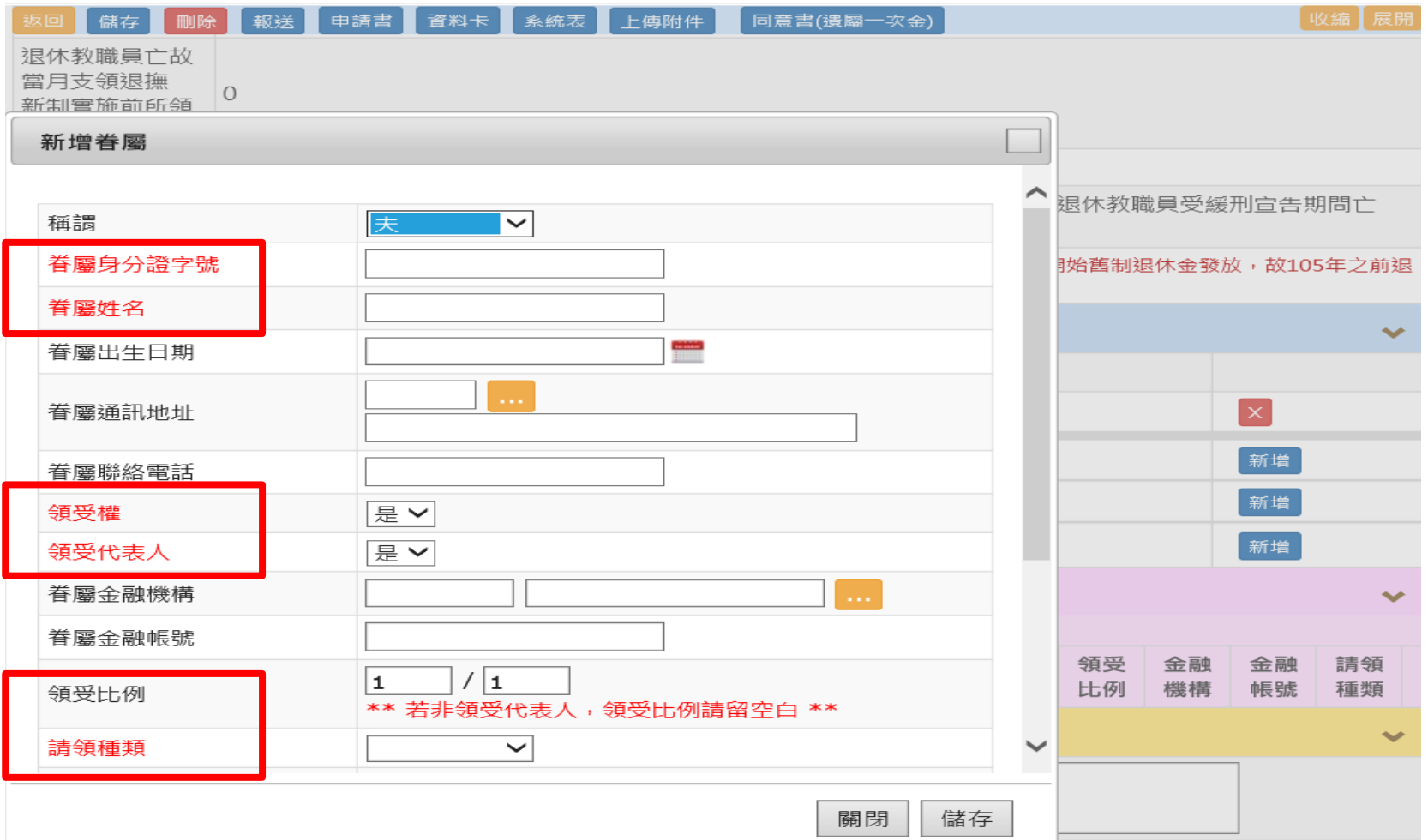

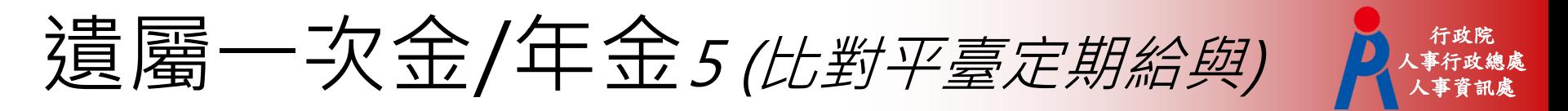

點選「儲存」系統將會比對退撫平臺發放資料,出現提示訊 息對話框。

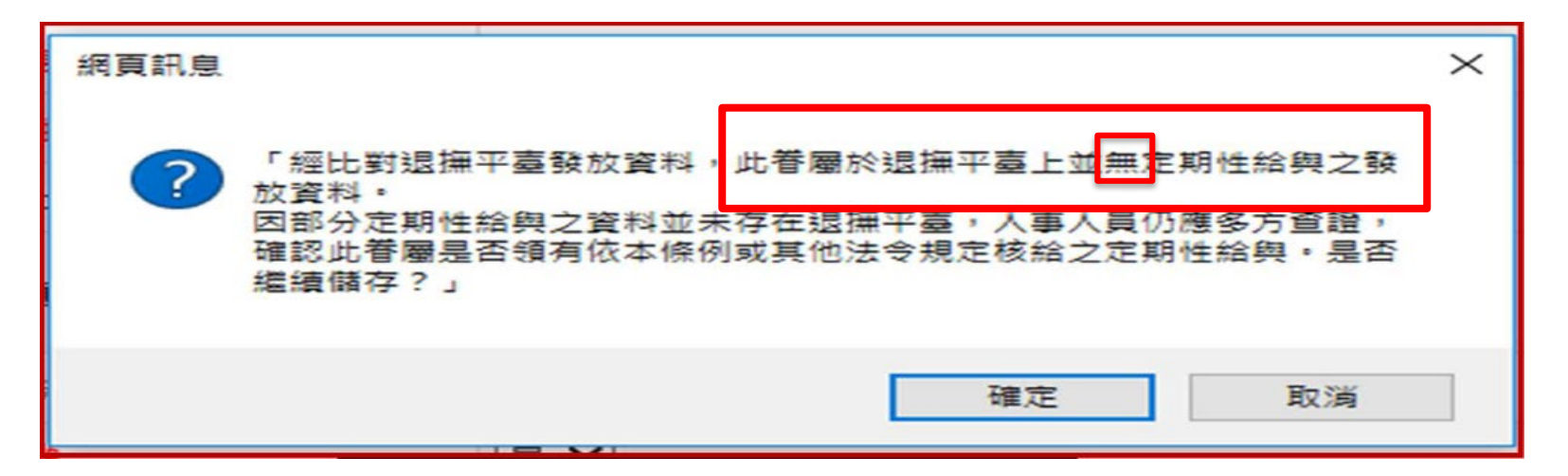

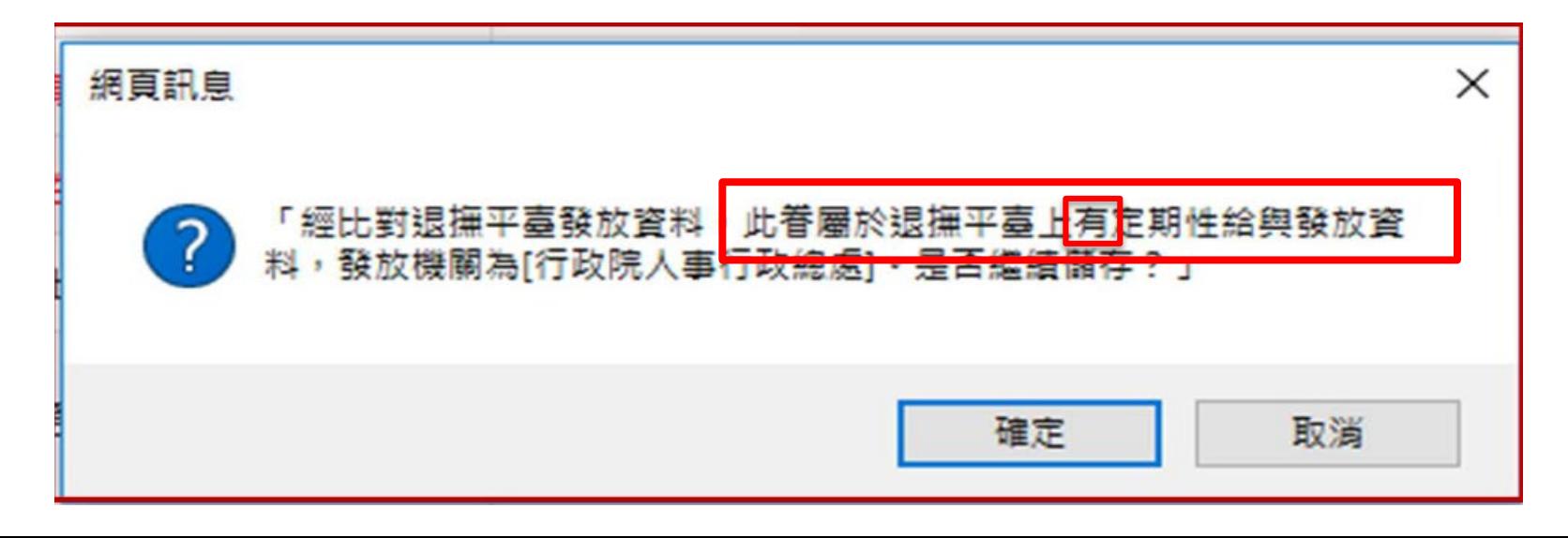

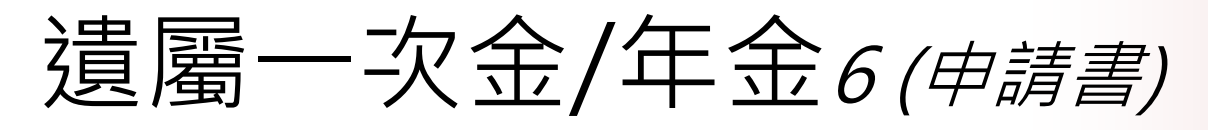

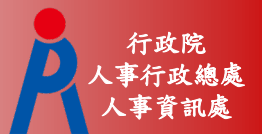

●點選「申請書」,可選擇儲存檔案格式。

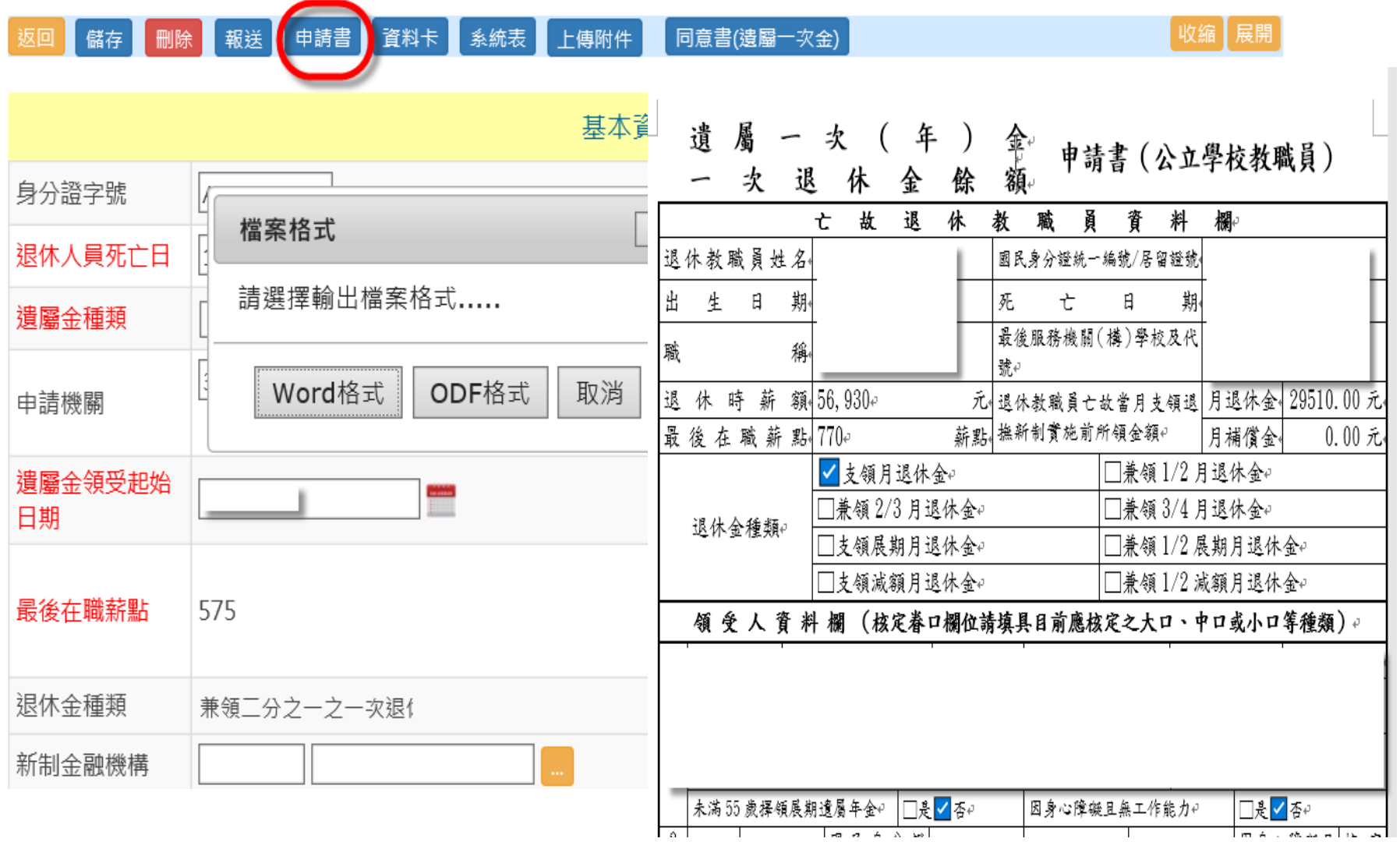

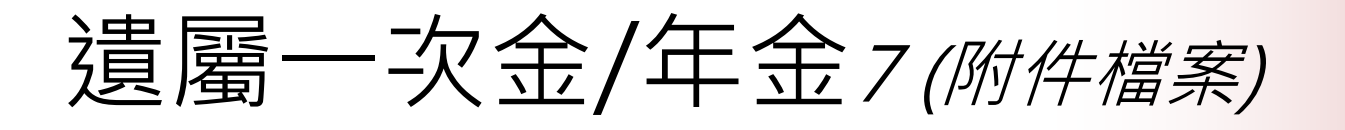

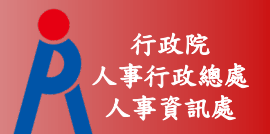

● 點選「上傳附件」依據上傳項目說明, 一一上傳證明文件, 點選「瀏覽」,選擇附件檔案。

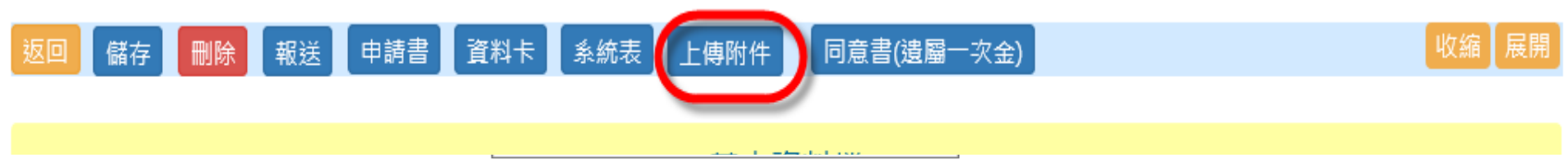

現在位置:首頁 > 教育人員退休撫卹管理系統 > 遺屬一次金/年金申請>上傳附件

#### 返回

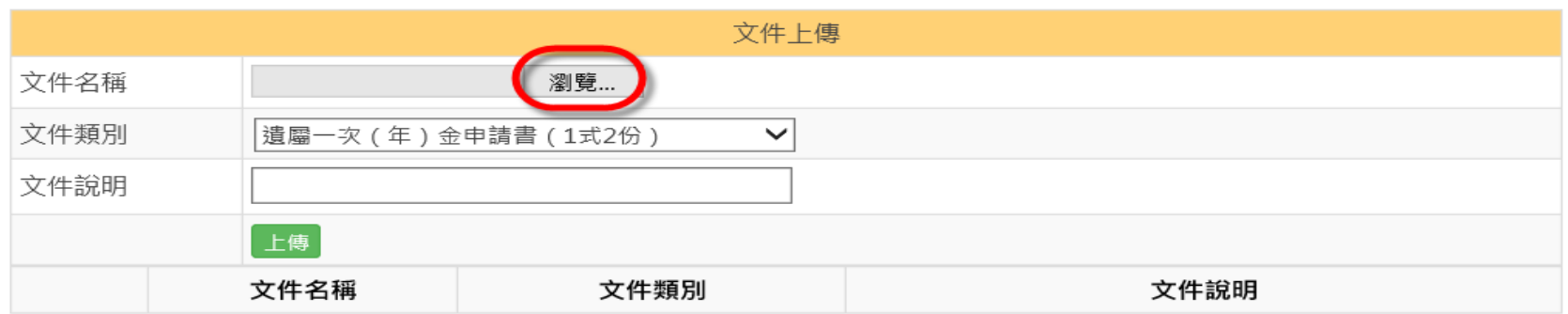

#### 上傳項目說明:

1. 遺屬一次 (年)金申請書 (1式2份)

2. 死亡諮明書

|3. 退休公立學校教職員遺族遺屬一次(年)金請領順序系統表

4. 亡故教職員及遺族戶籍資料證明文件(如有具中華民國國籍之遺屬一次(年)金領授權人遷居國外者,檢附駐外單位授權書;如

非具中華民國國籍者,檢附國籍地之證明文件影本

5. 广故狠休教職員潰族代表領受潰屬一次金同意書

6. 亡故退休教職員遺族領受遺屬年金同意書

7. 拋棄同意書(無拋棄者免附)

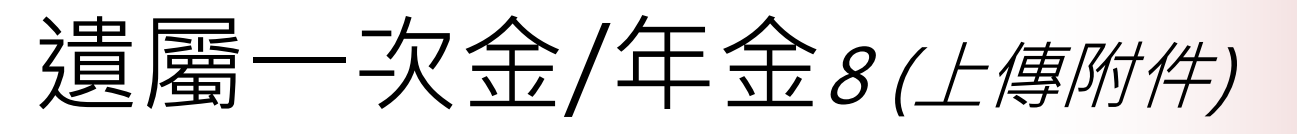

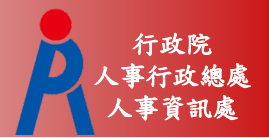

### 點選「上傳」,將附件一一上傳。

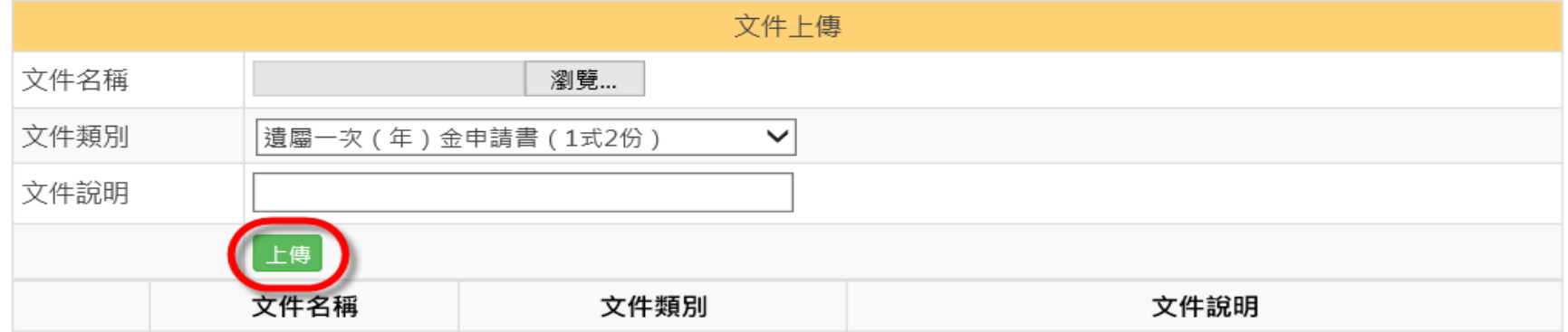

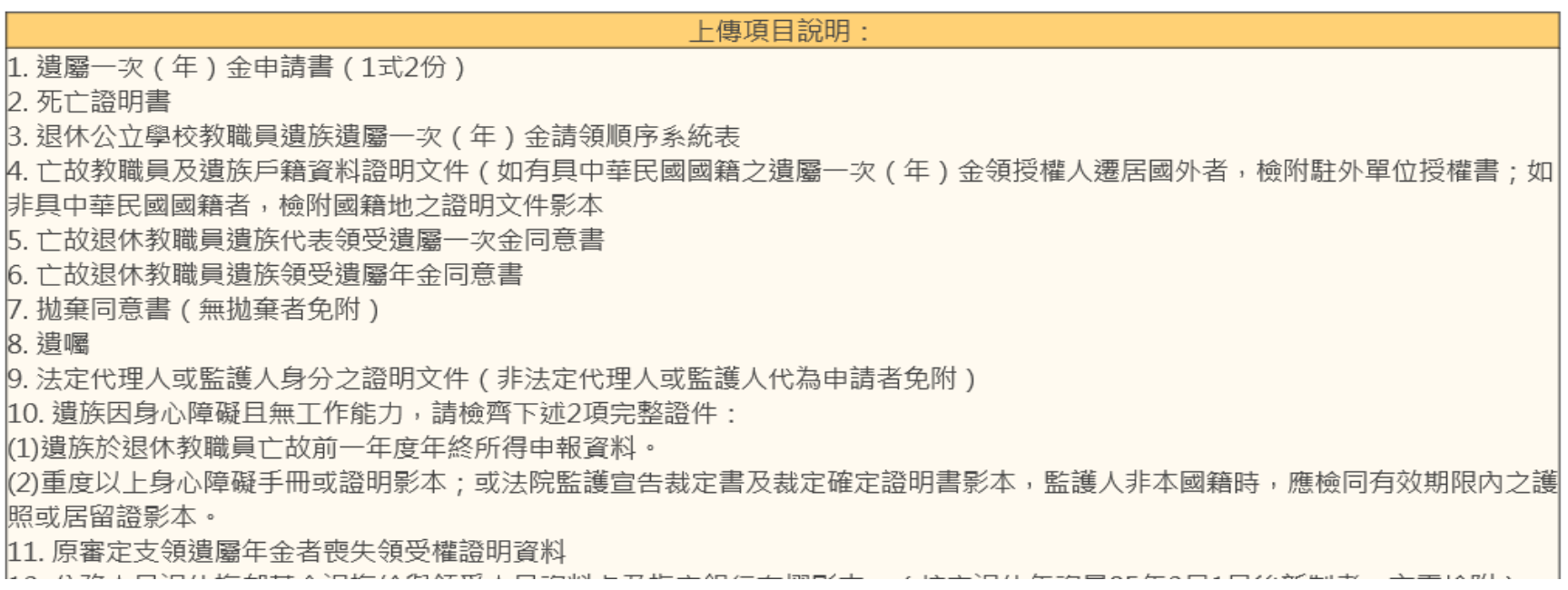

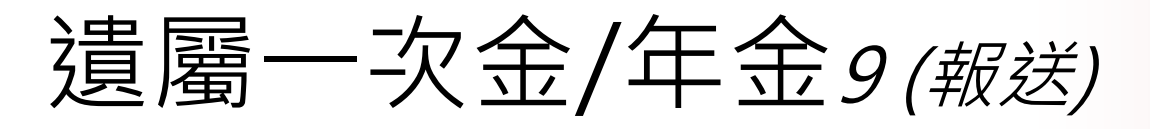

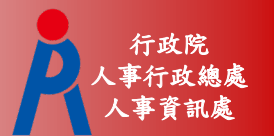

- 點選「報送」,出現「確定報送申請資料?」對話框。點選「 確定」,則系統將該筆申請資料報送至上級機關進行核定。
- ※ 若案件報送後, 案件狀態未進入核定中狀態之前, 提供機 關可於申請作業下進行取消報送,將案件狠回至申請作業。

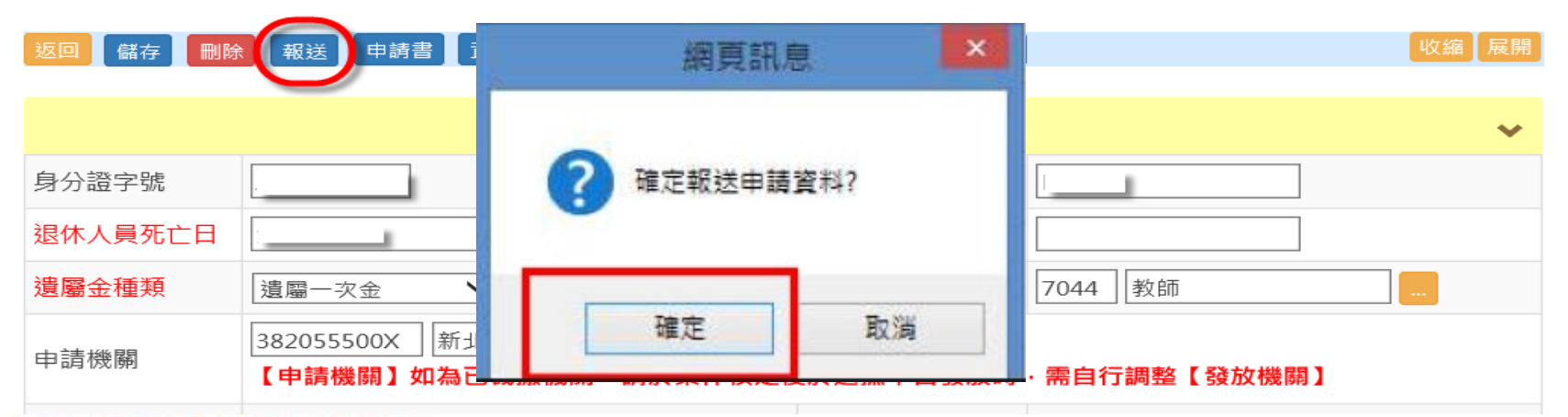

#### 語收文後才可查看該藥核定資料 播作影院催我妹境審案件,不會影除主權資料。

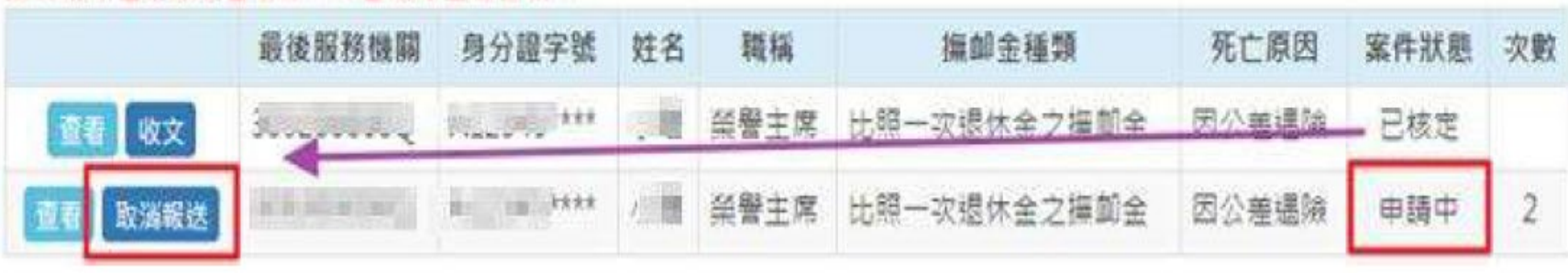

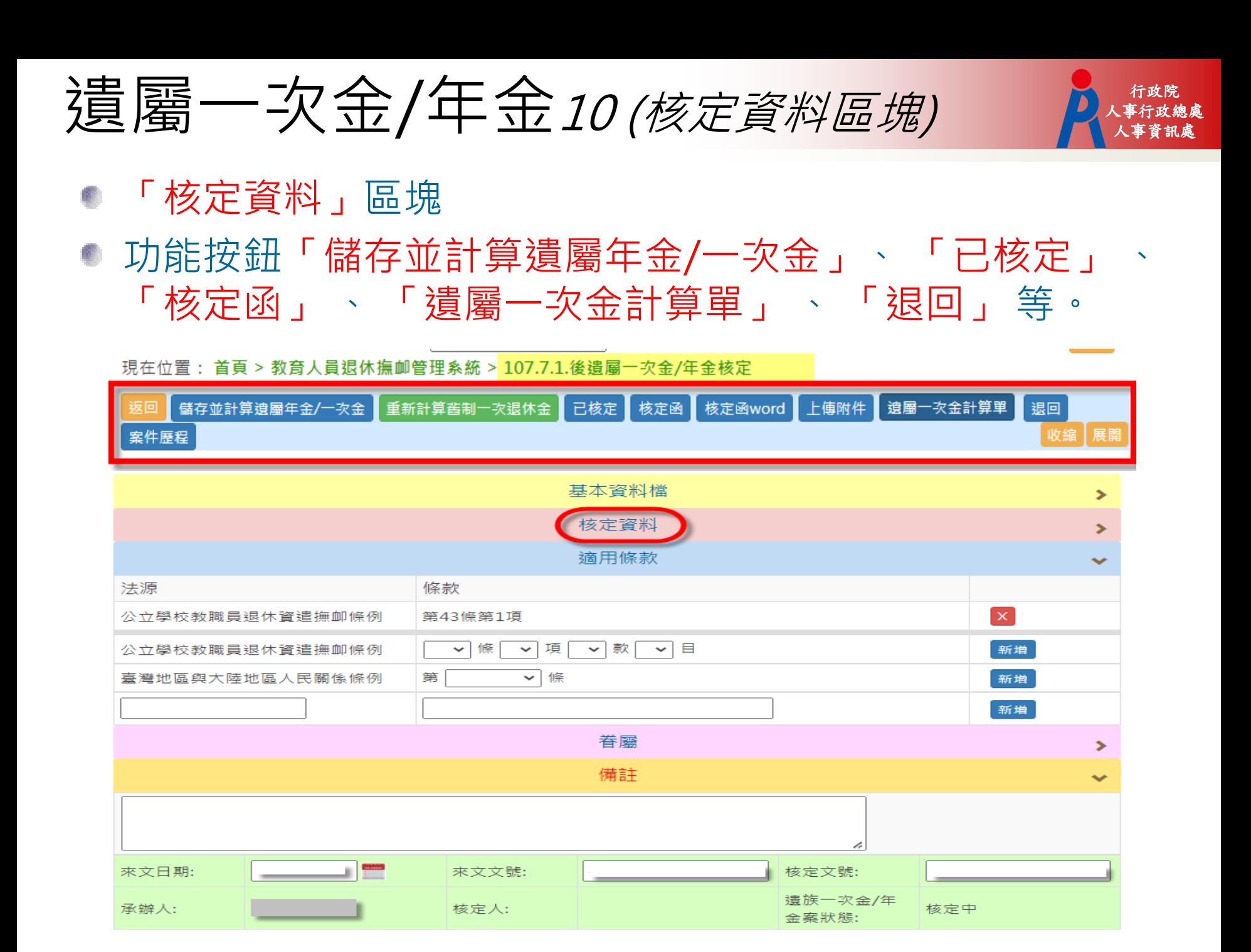

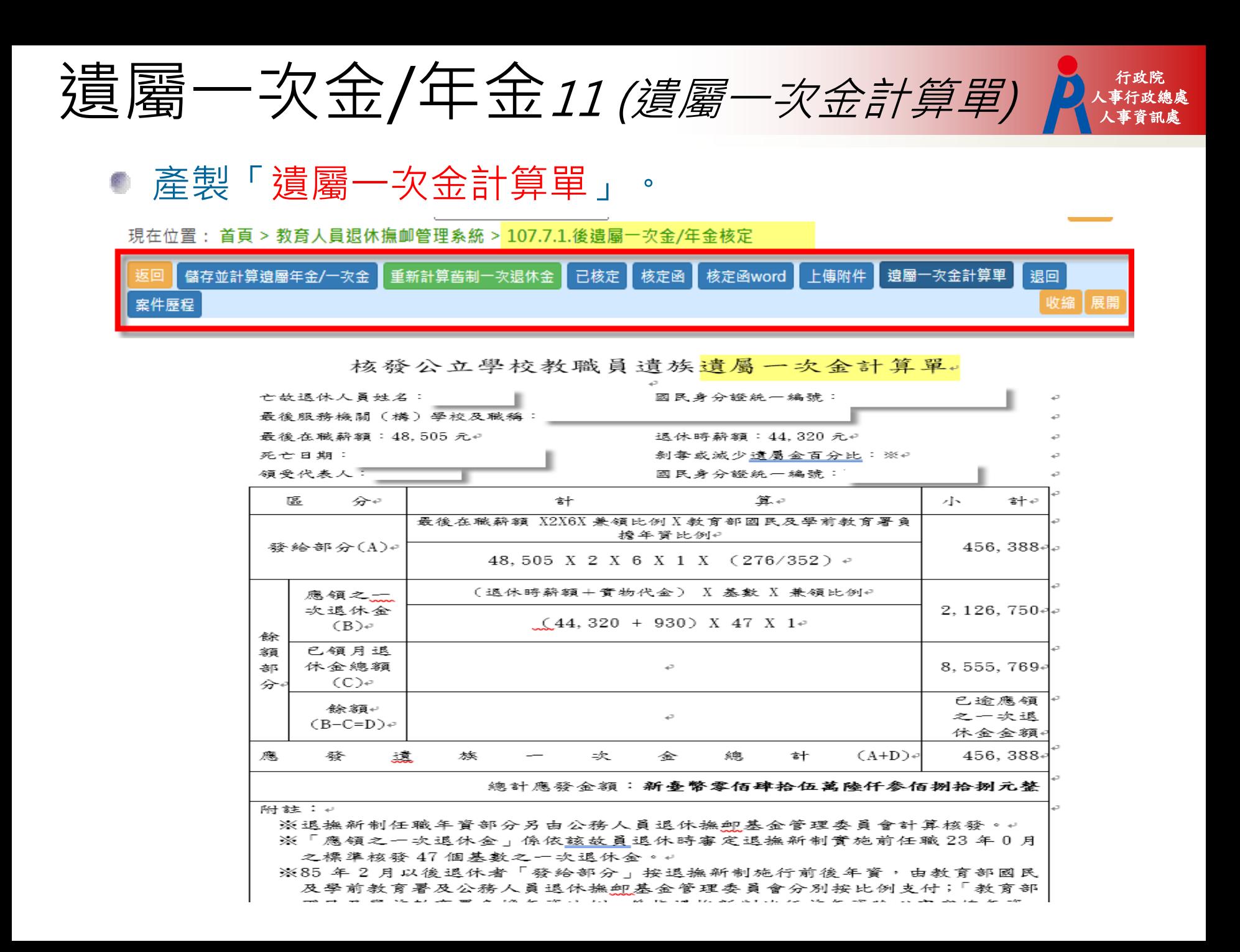